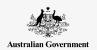

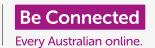

Make your iPhone easier and more comfortable to use with accessibility settings.

Accessibility features are designed to help make your iPhone easier and more comfortable to use. This is especially useful if you are hard of hearing, have impaired vision or find it difficult to use the touchscreen.

Accessibility settings can help make text easier to read. They can also let you use your phone as a magnifying glass to read small text, and set up your phone to convert what you say into text.

### What you will need

Before you begin, check that your phone is fully charged and showing the **Home** screen. Your operating system software should also be fully up to date.

#### First steps

Your iPhone's **Accessibility** settings are controlled from the **Settings** app. To open it:

- 1. Find the **Settings** icon on the **Home** screen and tap it.
- Once the Settings app is open, scroll down to find and tap General. When the General settings screen appears, tap on Accessibility.

Your iPhone should now be showing the Accessibility menu. It's worth exploring the list to see which accessibility options could make your life easier. To get you started, we'll just focus on a few of the main settings.

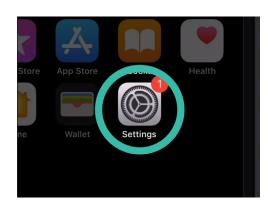

Tap the Settings icon to open it

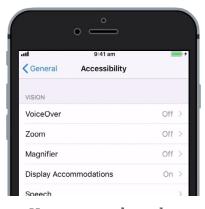

You can explore the Accessibility menu to see which options can help you

### Making text larger

First, we'll look at how to make text on your iPhone larger and easier to read.

- 1. On the Accessibility menu, tap Larger text.
- 2. At the bottom of the screen, you'll notice a slider control. Drag the slider to the right with your finger to increase the size of the text.
- 3. The text at the top of the screen will get bigger as you move the slider to the right, and smaller as you move the slider to the left, so you can preview the results.
- **4.** For even larger text, tap the switch next to **Larger accessibility sizes** at the top of the screen so that the switch turns green.
- **5.** Find a text size you're happy with, then tap the **Back** arrow at the top left of the screen to set it and to return to the **Accessibility** menu.

You can scroll down to explore other options on this screen for making text easier to read, including the **Bold text** setting. This makes the text darker and thicker, so it stands out more on the screen.

### Using LED flash notifications

You can use the light from your iPhone's camera flash when you you receive calls, emails, and text messages. This can be helpful, as the sounds these types of notifications make are often short and easy to miss. You can turn on this feature from the **Accessibility** menu, which should still be showing on your iPhone.

1. Scroll down the list of options to find LED flash for alerts. Tap it to go to the LED flash for alerts setting page.

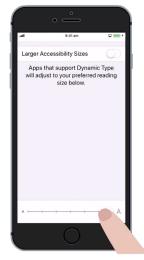

The text on this screen gets larger or smaller when you move the slider

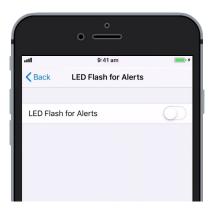

Tap the switch to turn the LED flash for alerts feature on

- **2.** Tap the switch next to the setting to turn it green. The feature is now turned on.
- 3. LED flash for alerts can drain your iPhone's battery, so it's best to only use it if you really need to. For now, tap the switch again to turn it white. The feature is now turned off.
- **4.** Tap the **Back** arrow in the top left of the screen to return to the **Accessibility** menu.

#### Using your iPhone as a magnifying glass

The **Magnifier** lets you use your iPhone's camera like a magnifying glass by displaying the enlarged text on the screen of your iPhone. This is useful for things such as reading the fine print on a bill. To use it, you can set up the **Magnifier** in the **Control centre** menu.

To access the **Control centre**, you need to first go back to the main **Settings** menu, so tap the **Back** arrow in the top left of the screen twice. Your iPhone should now be showing the **Settings** menu.

- Now tap Control centre. You'll find it right under General in the Settings menu.
- 2. Tap Customise controls to see the options.
- 3. Scroll down the list until you see Magnifier. Then tap the green plus symbol next to it, to add the Magnifier to your iPhone's Control centre.
- Scroll up to the top of the Customise screen. The Magnifier is now in the list of features included in your Control centre.
- 5. To open the Control centre, swipe up from the bottom of the screen. Be careful to start with your finger in the bezel section of your phone, which is the black or white area that surrounds the screen. The Control centre gives you some handy shortcuts to commonly used features. You can open the Control centre any time, whether you're in an app, on a phone call or on a website.

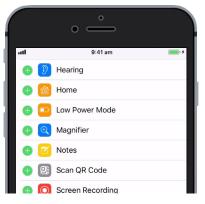

Tap the green dot to add the Magnifier to the Control centre

- **6.** Tap on the magnifying glass icon to open the **Magnifier**. The screen shows what we call a **live view** through the iPhone's camera.
- 7. Focus on what you want to see close-up and drag your finger right along the slider to zoom in and left to zoom out.

#### Using Siri for voice dictation

Siri is another really useful feature of the iPhone. Siri lets you speak into your iPhone to do a range of things, and we'll look at these in more detail in another guide. For now, we'll focus on how Siri takes dictation.

By turning what you say into text, Siri lets you create messages and notes without having to type on the keyboard. Let's use Siri's **Dictation** feature to send a text message.

To get started, tap the **Home** button to return to the **Home** screen.

- 1. Tap the Message icon to open the app.
- **2.** Tap the **New message** icon in the top right of the screen to start a new message.
- **3.** A new message screen appears, along with the keyboard at the bottom of the screen.
- **4.** The **Dictation** feature works in any app where you can see a **Microphone** button on the keyboard.
- **5.** Select the microphone by tapping on it. The keyboard will disappear, and you'll see a grey area, with a line that will flicker when you speak.
- **6.** Say the first name of the person you want to send a message to, and the phone will search your **Contacts** list for a match.
- 7. Tap the box where it says iMessage or Text message.
  A vertical line, or cursor, will appear, which means you can start your message.

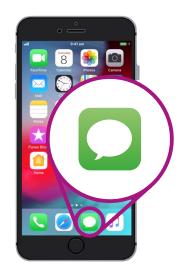

Tap this icon to open the Message app

- 8. Instead of typing, tap the **Microphone** button on the keyboard. The grey area will appear again and you can dictate your message.
- 9. For example, you could say I have free tickets to the cinema this Thursday do you want to join me?
  For best results with Siri, speak slowly and clearly.
- **10.** To get the normal keyboard back, tap on the grey area at the bottom. Siri will also stop on its own if you don't say anything for a few seconds.
- **11.** To send your message, tap the green arrow.

There are lots of apps that can convert what you say into text. You can use the dictation feature to write emails, notes, create reminders and calendar appointments, and even search the internet!

Now that you've learned how to use some of the accessibility features on your iPhone, it's worth taking some time to explore more of the accessibility features that can make life easier for you.

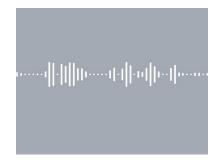

The grey area indicates that your iPhone is ready to take dictation